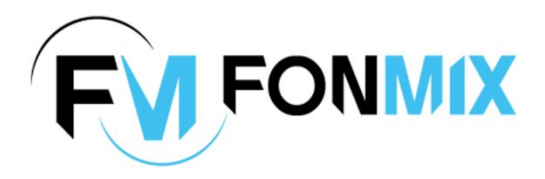

# МУЗЫКАЛЬНОЕ **СОПРОВОЖДЕНИЕ** ДЛЯ ВАШЕГО БИЗНЕСА

*<u>ПРОСТОЕ РЕШЕНИЕ</u>* ДЛЯ ФОНОВОГО ВЕЩАНИЯ ПО ВАШИМ ПРАВИЛАМ

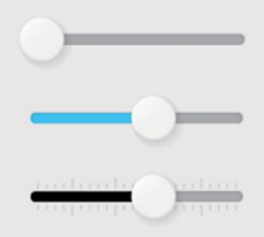

Техническая презентация

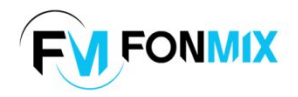

# **Оборудован**

**И Сер FONMIX** может использоваться на различных устройствах с ОС **Windows** или **Android**.

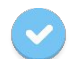

Персональные компьютеры и ноутбуки

Планшеты и смартфоны

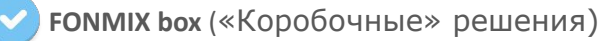

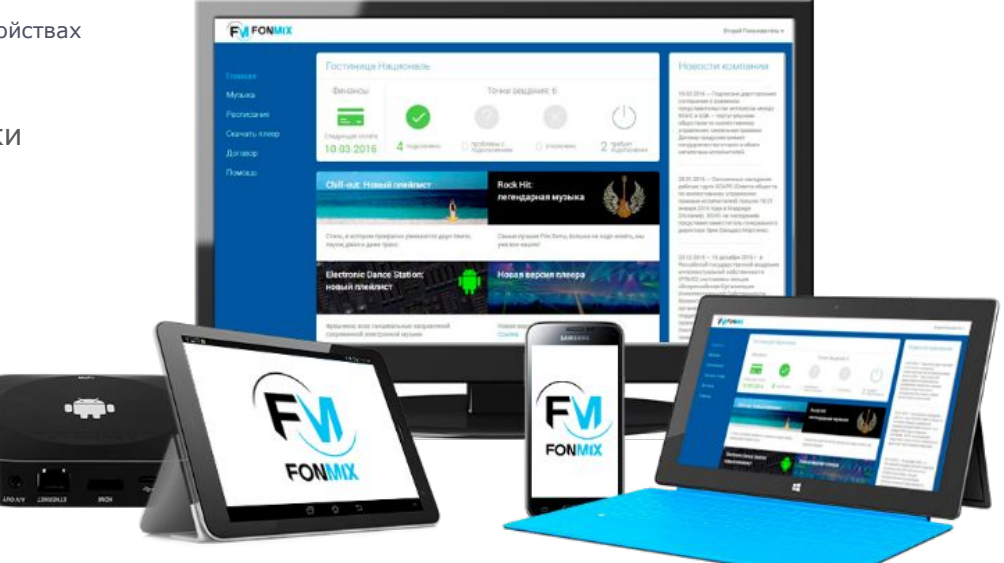

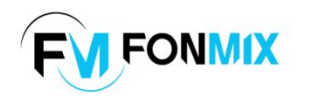

# **Технические требования**

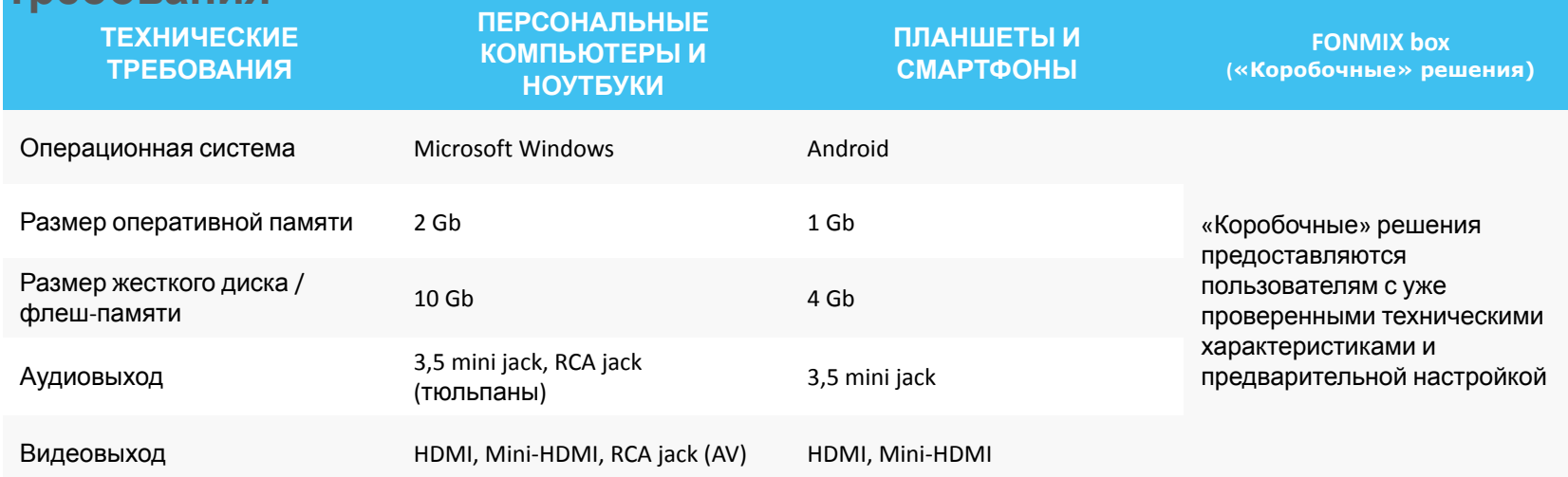

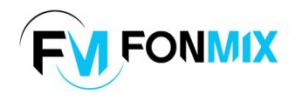

## **Техническое оснащение**

#### **пользователя**

- Если у пользователя имеется персональный компьютер, ноутбук, планшет или смартфон, отвечающий техническим требованиям, плеер устанавливается непосредственно на оборудование пользователя.
- Если у пользователя нет своего оборудования или оно не подходит под технические требования плеера, пользователю будет предоставлено наше устройство (напр. **FONMIX** box или планшет).

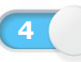

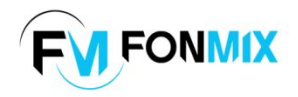

### **Техническое оснащение пользователя**

- Необходимо уметь правильно устанавливать и настраивать плеер.
- Плеер представляет собой приложение для операционных систем Windows и Android. Процесс установки плеера будет различаться в зависимости от типа оборудования и операционной системы.

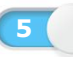

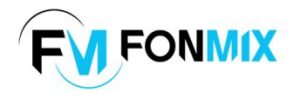

# **УСТАНОВКА И НАСТРОЙКА ANDROID-ВЕРСИИ ПЛЕЕРА FONMIX**

- Данная инструкция предназначена для установки плеера на смартфоны и планшетные компьютеры.
- Инструкция описывает основные этапы установки приложения на устройства, отвечающие техническим требованиям.

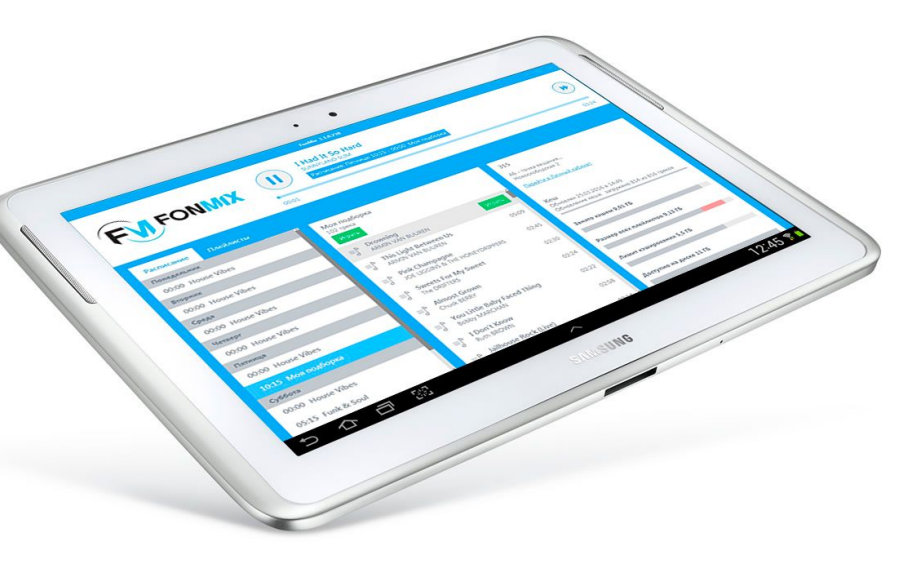

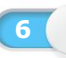

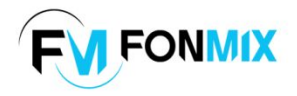

# **Шаг 1 Установка плеера на мобильное устройство**

Для начала необходимо загрузить плеер. Это можно сделать двумя способами:

- открыть веб-браузер на мобильном устройстве и перейти по ссылке https://clck.ru/9oEDx ;
- отсканировать QR-код с помощью мобильного устройства (автоматически откроется веб-браузер и будет осуществлен переход по вышеуказанной ссылке).

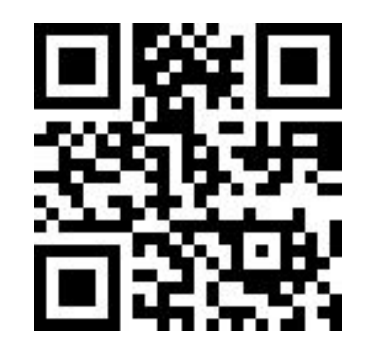

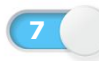

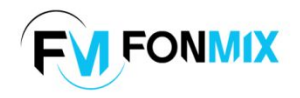

# **Шаг 1 Установка плеера на мобильное**

**устройство**

После перехода по ссылке начнется загрузка приложения – плеера **FONMIX**.

После того, как скачивание плеера будет завершено, надо будет открыть загрузившийся файл.

Перед вами появится диалоговое окно с информацией о том, какими разрешениями будет обладать плеер в системе **Android**. Нажимаем «*Установить*».

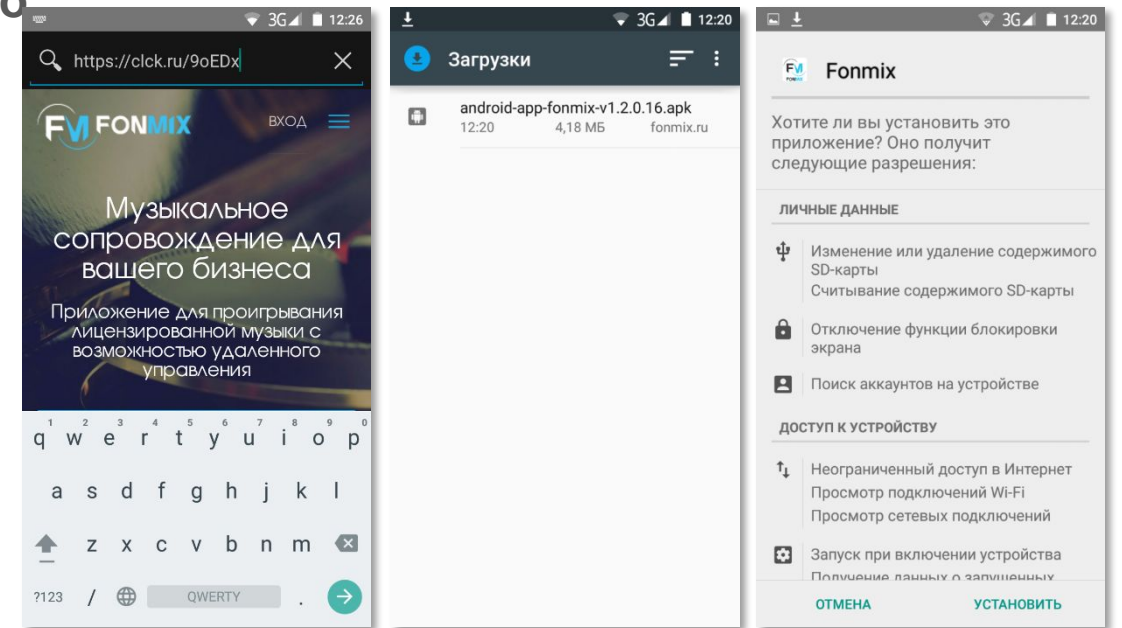

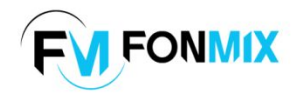

## **Шаг 1 Установка плеера на мобильное**

Будет запущен процесс **устройство** установки плеера на ваше мобильное устройство. Обычно процесс установки занимает не более одной минуты.

После успешной установки плеера можно сразу его открыть или нажать «*Готово*» для выхода из режима установки на главный экран мобильного устройства. Позже для запуска плеера вам надо будет открыть диспетчер программ и найти установленный плеер **FONMIX** (черно-голубая иконка с буквами «FM»).

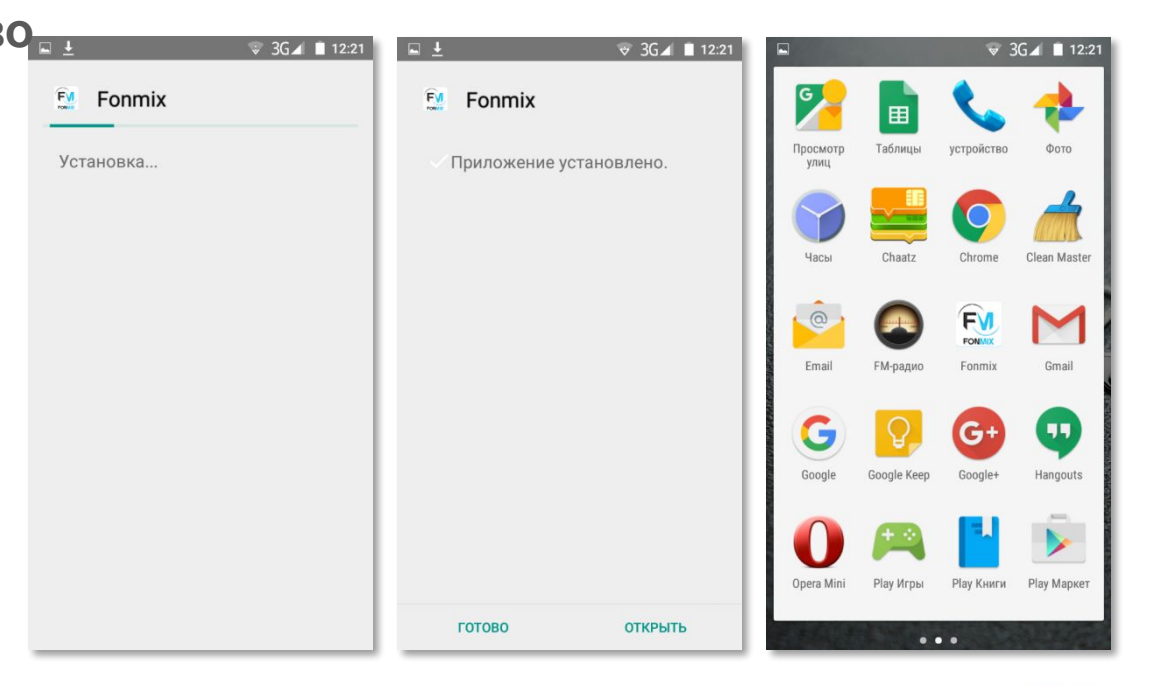

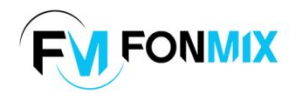

При первом запуске плеера потребуется ввести лицензионный ключ, который находится в личном кабинете пользователя в разделе Договор -> Список точек. После ввода лицензионного ключа плеер синхронизирует список плейлистов, расписание и другие настройки пользователя, которые он принял в личном кабинете на сайте music.rosvois.ru.

# **Шаг 2 Первый запуск плеера**

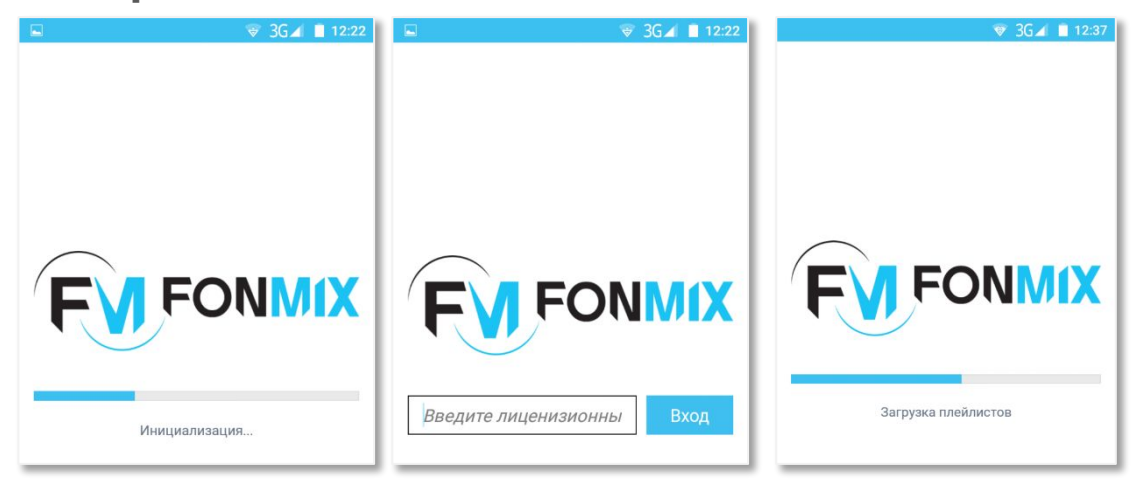

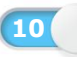

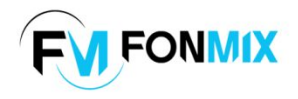

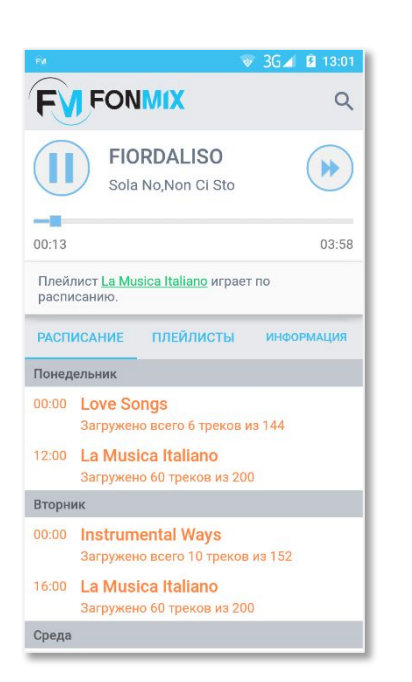

# **Шаг 3 Основные возможности**

#### **плеера**

Главный экран плеера состоит из верхней «шапки» с логотипом FONMIX и иконки для поиска треков. Ниже расположен блок с информацией о текущем

треке. Здесь вы найдете следующую информацию: название и исполнитель фонограммы, время, оставшееся до конца звучания трека, его общая продолжительность. Имеется возможность поставить трек на паузу и переключиться на следующую композицию (данная возможность не предусмотрена в режиме вещания по расписанию).

Ниже расположен блок, информирующий вас о том, что в данный момент вещание идет по настроенному расписанию. Здесь же вы найдете информацию о проигрываемом плейлисте. Если будет необходимо включить отдельный плейлист или проиграть отдельные композиции, найденные с помощью поиска, этот блок покажет кнопку «Включить расписание», чтобы вы могли быстро вернуться к озвучиванию объекта по расписанию.

**11**

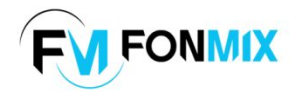

### **Шаг 3 Основные возможности**

Ниже вышеописанных блоков имеется лента с тремя вкладками.

- *«Расписание»*. Эта вкладка открыта по умолчанию. Она показывает, какие подборки в какие дни будут играть согласно расписанию, включая временные промежутки.
- *«Плейлисты»*. В этой вкладке показаны все подборки, отобранные в личном кабинете пользователем. Можно зайти в каждую подборку, посмотреть список треков, запустить проигрывание подборки. При этом плеер предупредит, что озвучивание по расписанию прекращается до того момента, пока пользователь самостоятельно не вернется к этой настройке. **2**
- *«Информация».* Эта вкладка содержит общую информацию о возможностях, размере плейлистов, кэша и занятом дисковом пространстве мобильного устройства.

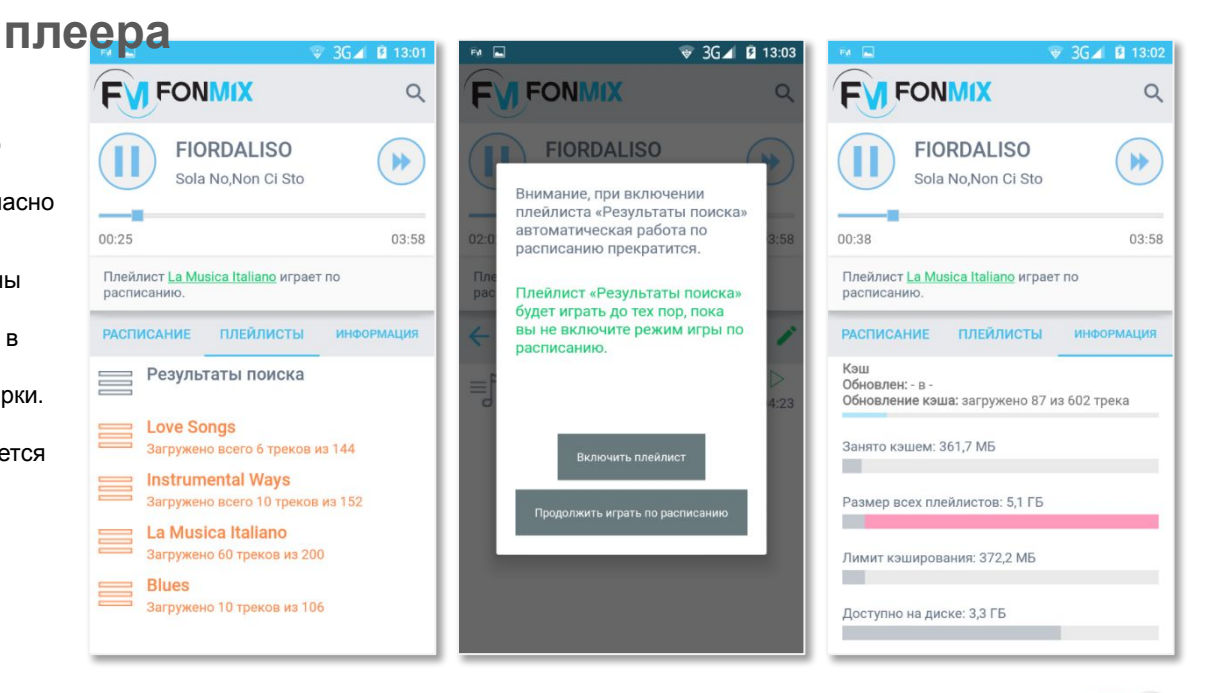

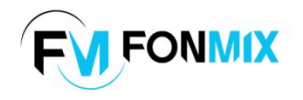

### **Шаг 3 Основные возможности**

Для поиска треков воспользуйтесь значком лупы в правой части верхней «шапки» плеера. Введите название искомой композиции. Плеер покажет результаты, найденные по вашему запросу. **плее** Выберите интересующую вас композицию и нажмите «Скачать». Степень загрузки можно определить с помощью синей бегущей полосы, расположенной под треком. После успешной загрузки трека перейдите во вкладку «Плейлисты» и выберите первый пункт: «Результаты поиска». Здесь расположены все найденные вами треки. Слушайте!

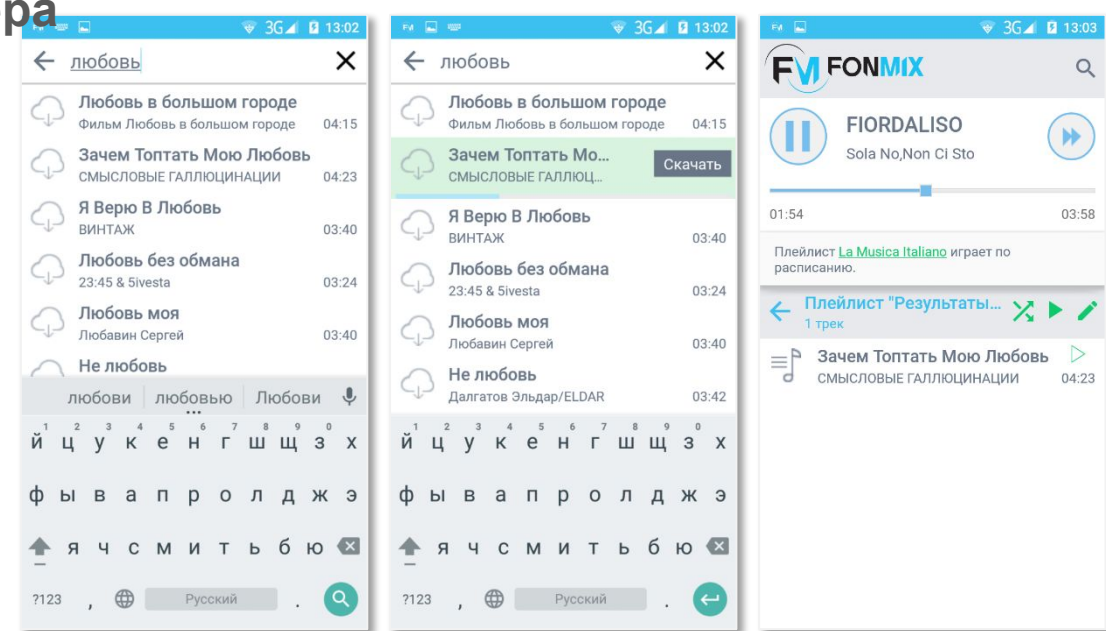

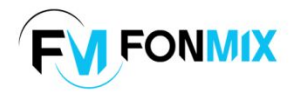

# **УСТАНОВКА И НАСТРОЙКА WINDOWS-ВЕРСИИ ПЛЕЕРА FONMIX**

- Данная инструкция предназначена для установки плеера на персональные компьютеры и ноутбуки, управляемые операционной системой Windows.
- Инструкция описывает основные этапы установки приложения на устройства, отвечающие техническим требованиям.

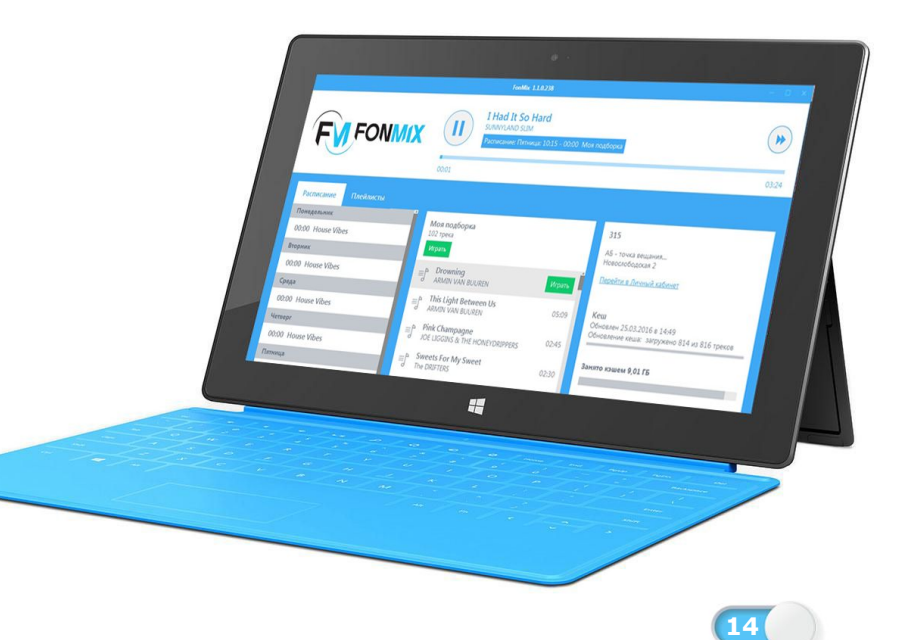

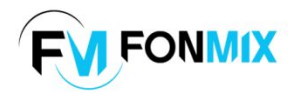

### **Шаг 1 Установка плеера на**

### **компьютер**

Для начала необходимо загрузить плеер. Это можно сделать двумя способами:

- открыть веб-браузер и перейти по ссылке http://music.rosvois.ru/static/downloads/windo ws-app-fonmix-v1.1.0.238.exe ;
- перейти к загрузке плеера с помощью ссылки «Скачать плеер», расположенной в личном кабинете пользователя.

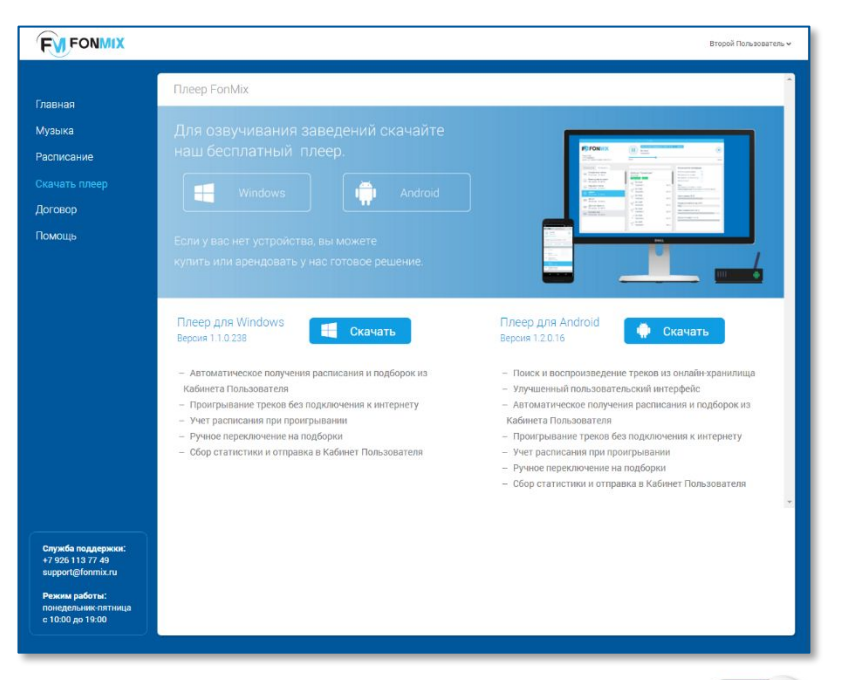

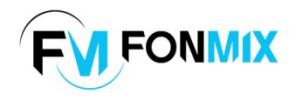

- После перехода по ссылке начнется загрузка приложения – плеера **FONMIX**.
- После того, как процесс Ä загрузки плеера завершится, нужно будет открыть загрузившийся файл.
- Откроется мастер-установщик плеера. Можно либо оставить настройки по умолчанию, либо выбрать директорию, где будут храниться файлы приложения и кэша (музыкальные файлы). Нажимаем «*Далее*».

# **Шаг 1 Установка плеера на компьютер**

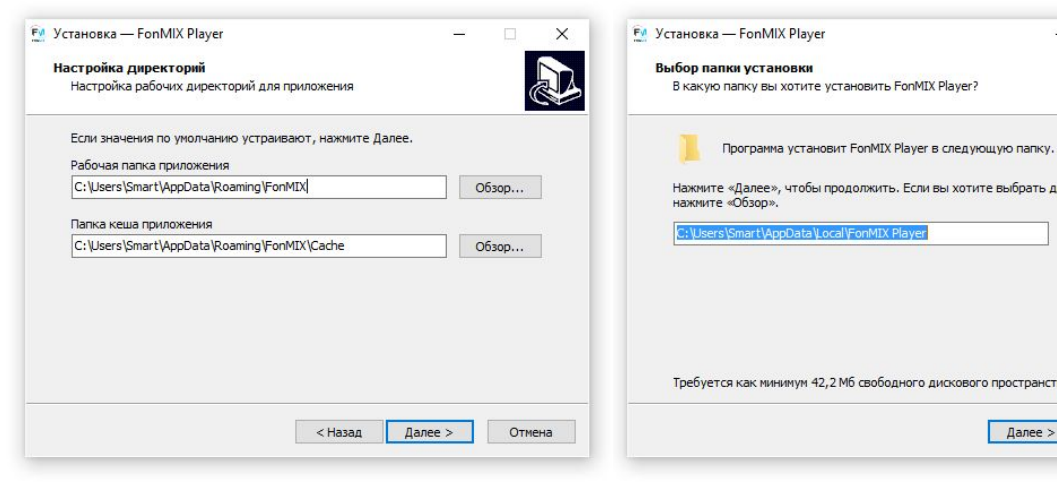

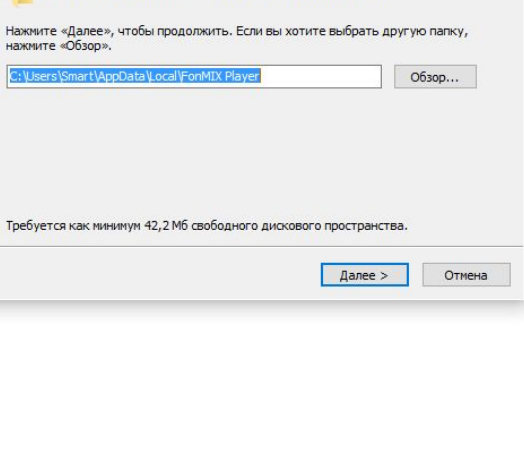

 $\times$ 

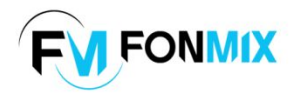

### **Шаг 1 Установка плеера на**

**компьютер**

Поздравляем! Плеер **FONMIX** установлен. Можно поставить «галочку», чтобы плеер запустился автоматически сразу после нажатия кнопки «*Завершить*». Если галочку убрать, мастер-установщик закроется, а запустить плеер можно будет с помощью ярлыка на рабочем столе. Также плеер можно найти в меню «*Пуск*» в разделе «*Программы*».

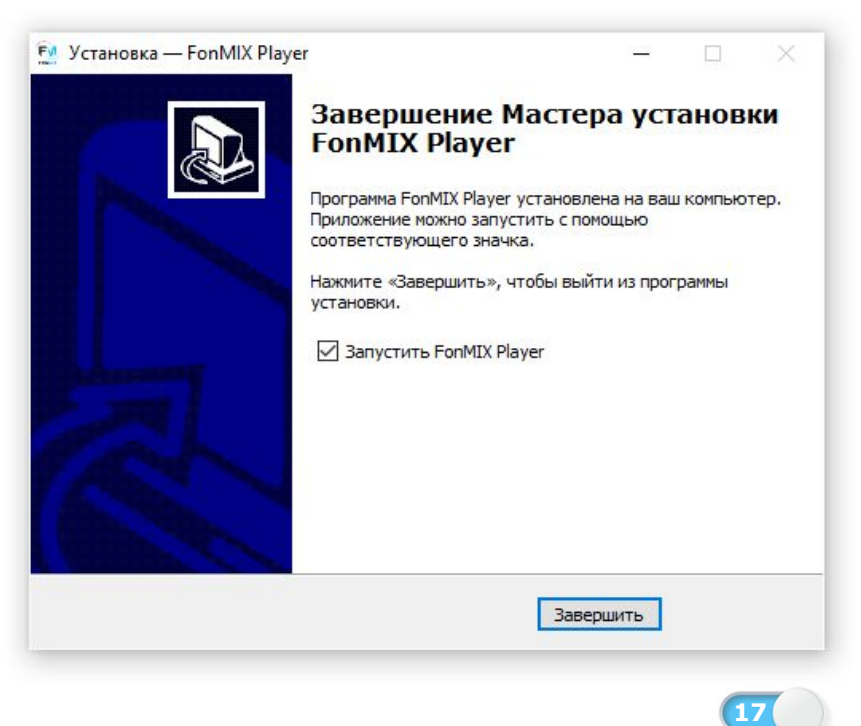

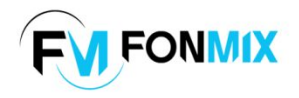

# **Шаг 2 Первый запуск плеера**

При первом запуске плеера потребуется ввести лицензионный ключ, который находится в личном кабинете пользователя в разделе *Договор -> Список точек.*

После ввода лицензионного ключа плеер синхронизирует список плейлистов, расписание и другие настройки пользователя, которые он принял в личном кабинете на сайте music.rosvois.ru*.*

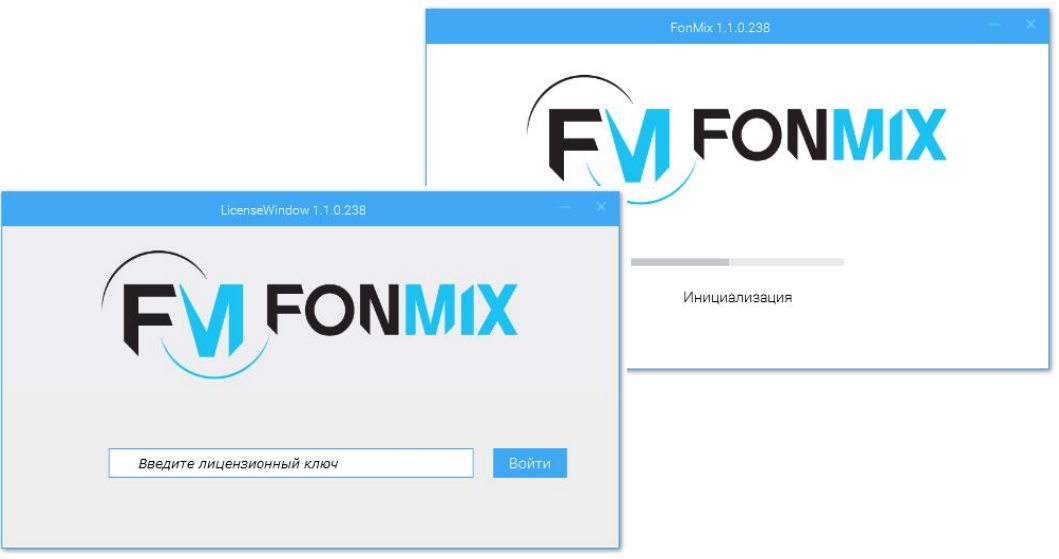

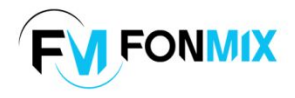

# **Шаг 2 Первый запуск плеера**

Главный экран плеера состоит из верхней «шапки» с логотипом **FONMIX** и блока управления текущим режимом вещания.

Здесь можно найти следующую информацию о текущем треке: название и исполнитель фонограммы, время, оставшееся до конца звучания трека, его общая продолжительность. Имеется возможность поставить трек на паузу и переключиться на следующую композицию (данная возможность не предусмотрена в режиме вещания по расписанию).

Ниже расположены две вкладки: «*Расписание*» и «*Плейлисты*». Эти вкладки предназначены для просмотра информации о настроенном расписании и списке подборок. Самая правая колонка содержит информацию об озвучиваемой точке пользователя, размере плейлистов, кэша и занятом дисковом пространстве.

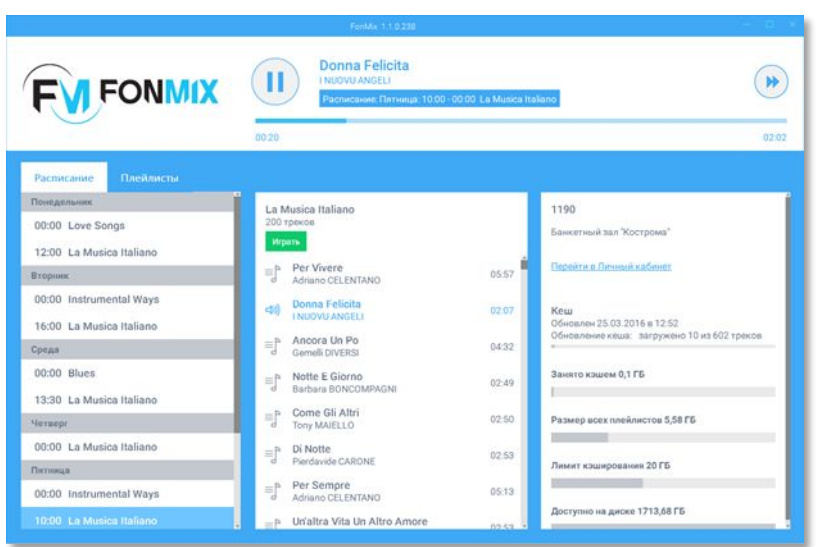

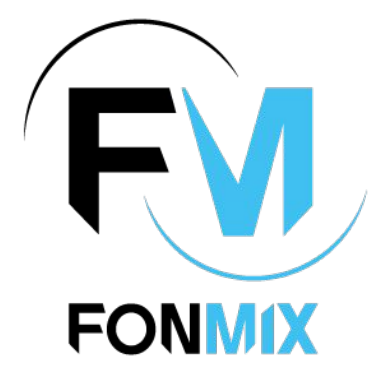

**МУЗЫКАЛЬНОЕ СОПРОВОЖДЕНИЕ ДЛЯ ВАШЕГО БИЗНЕСА** vois@fonmix.ru

valeriapankratova